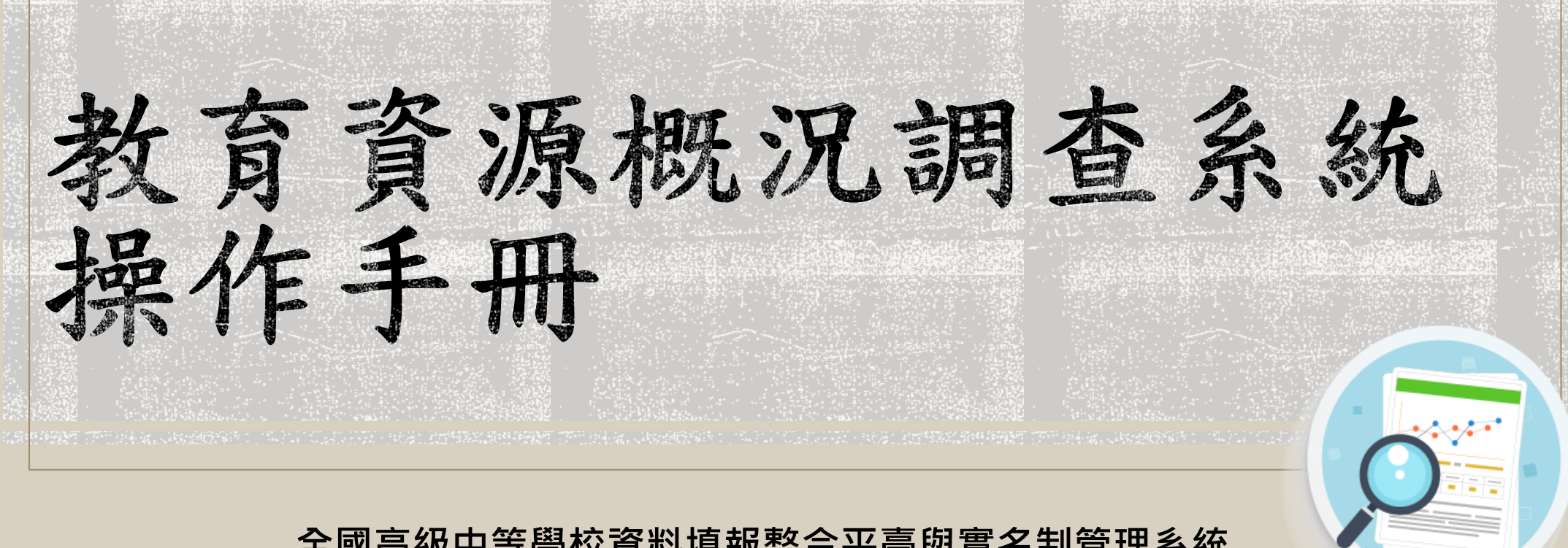

**全國高級中等學校資料填報整合平臺與實名制管理系統**

大綱

**登入帳號、帳號申請、授權說明 –p2-p4**

**填報流程、狀態、檢核及相關操作 –p5-p13**

**Q&A –p14**

**檢核對應介紹(高級中等學校) –p15-p19**

**檢核對應介紹(特教學校) –p20-p22** 

手冊說明內部分年度、畫面顯示為測試版示意,未影響系統正式填報流程與表單內容,敬請見諒。

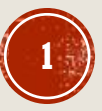

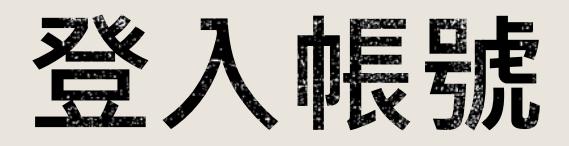

**1.進入「全國高級中等學校資料填報整合平臺與實名制管理系統」 [https://sso\\_srv.cloud.ncnu.edu.tw](https://sso_srv.cloud.ncnu.edu.tw/) 2.輸入帳號、密碼、驗證碼登入(尚未有本平台帳號者,請先申請帳號)**

#### 全國高級中等學校 資料填報整合平臺與實名制管理系統

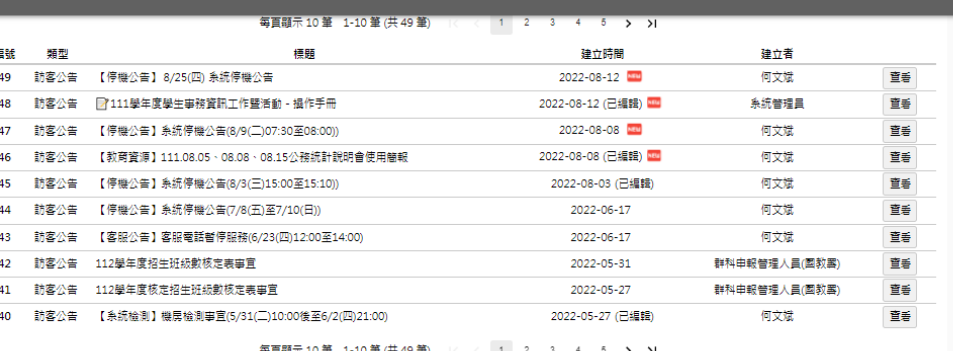

- 皿 登入 幌號 > 若您為學校主(子)帳號人員,[帳號]前綴請包含該校校代碼。 >範例: [010300\_myaccount] ○ ; [myaccount] × • 未填寫 密碼 未填寫 驗證碼 輸入驗證碼 C 更換驗證碼 登入 東京/八時子三郎三次中 帰納天王の 註冊後沒有收到驗證信嗎?捕寄驗證值

**\*帳號申請部分,請先參考平台公告下載簡報參考:**

**公告標題:申請整合平台實名制主\_子帳號申請說明(公務統計說明會使用簡報) 公告連結:[https://sso\\_srv.cloud.ncnu.edu.tw/announce/2985/guest](https://sso_srv.cloud.ncnu.edu.tw/announce/2985/guest)**

**向各校主帳號管理者申請一組可填報教育資源的子帳號 (帳號權限、詳細流程、申請資料請於上方公告內下載簡報查看)**

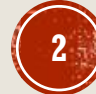

# 網站入口處選擇編報站

**點選「教育資源」圖示,即可進入學校基本資料頁面。**

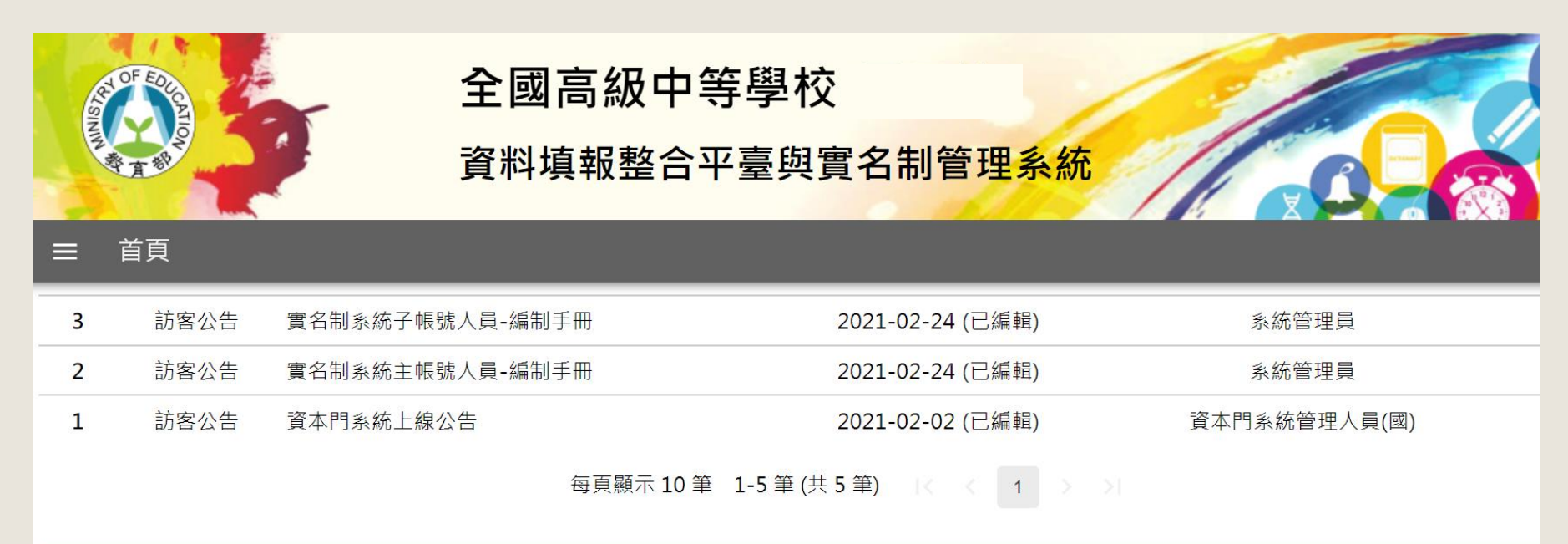

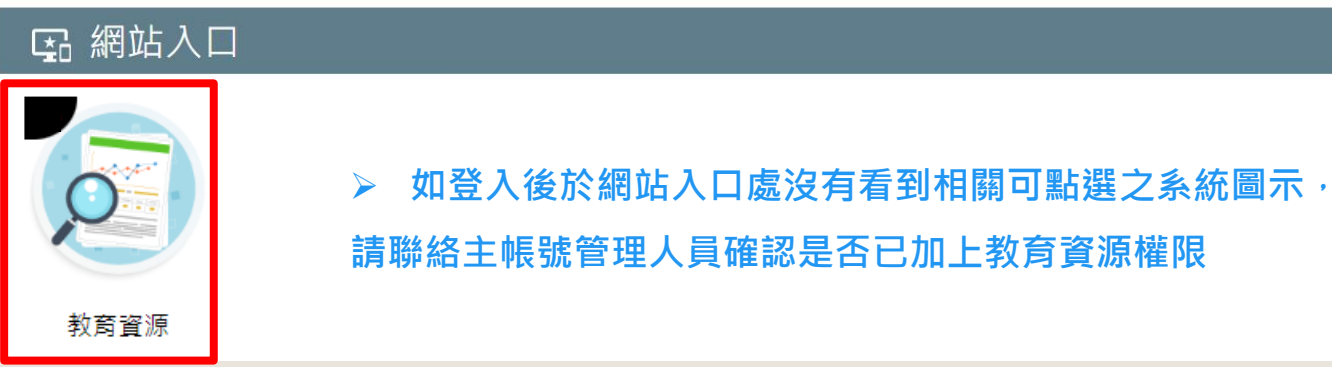

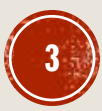

# 首次進入報表需要點選授権

**1.點選「教育資源」,出現同意授權畫面,因各系統內會抓取帳號的基本資料,此步驟為取得帳號授權同意。 2.完成同意授權後,進入欲填報系統畫面,即可進行填報作業**

全國高級中等學校 資料填報整合平臺與實名制管理系統

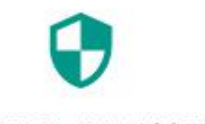

教育資源 想要取得您的以下資訊:

user.info:read: [會員]基本資訊讀取權限 (姓名、處室、職稱、電話、信箱)

同意授權 回上一頁 **請老師務必於申請帳號後擁有該系統編報站權限時,盡快 點擊同意授權,以利管理人員了解此系統使用的帳號情況, 進行後續如催報等步驟。**

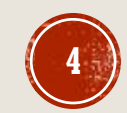

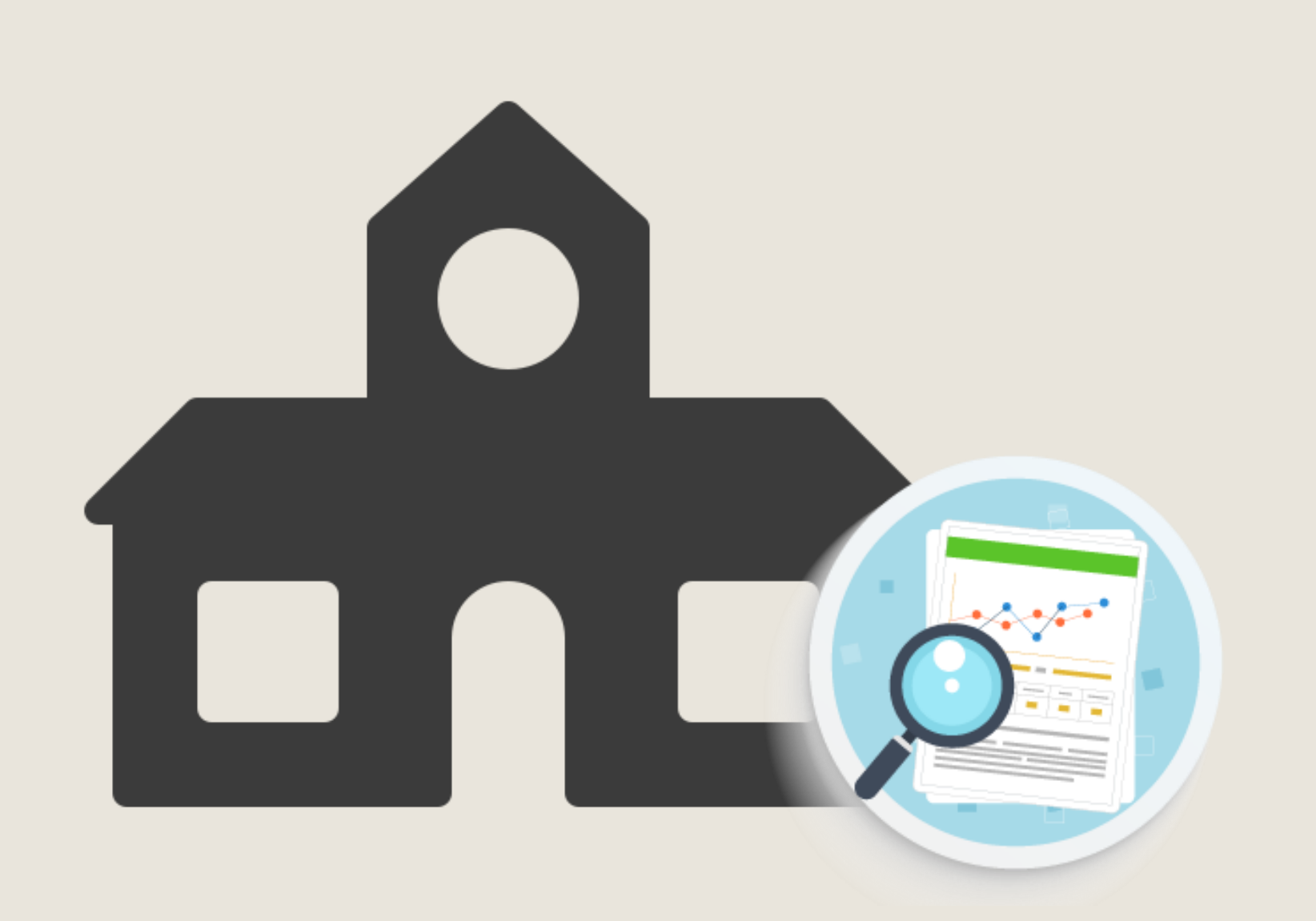

# 教育資源概況 調查系統

# 填報流程、狀態、<br>檢核及相關操作

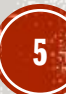

# 填報流程介紹

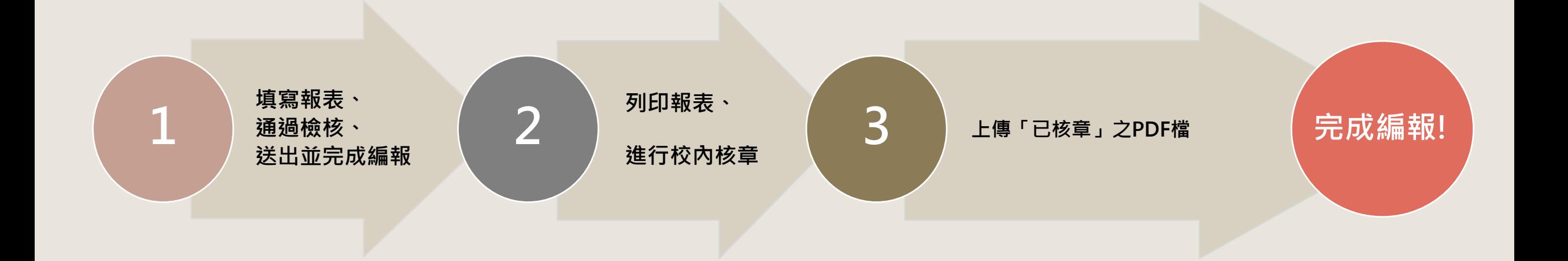

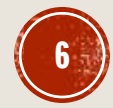

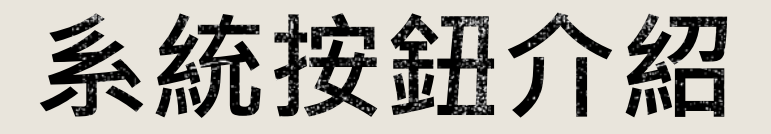

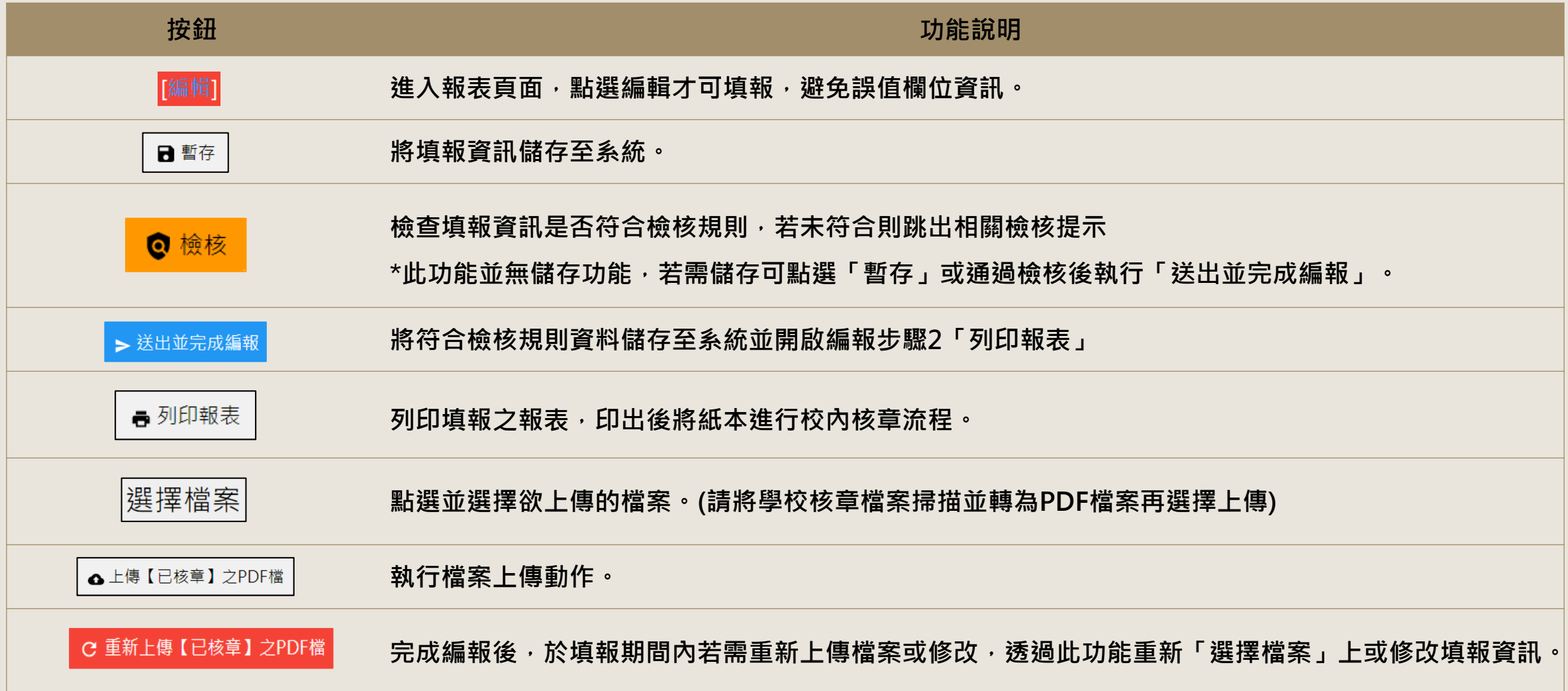

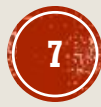

### 報表選擇

- 點擊所需填報之報表 · 即可進入報表
- **以表-4教育資源概況(學務處)為例**

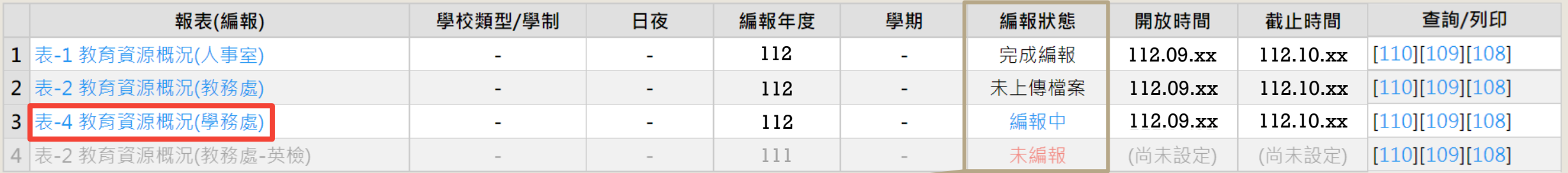

#### (**確切時間請依管理端最終設定時間為主)**

**· 編報狀態說明** 

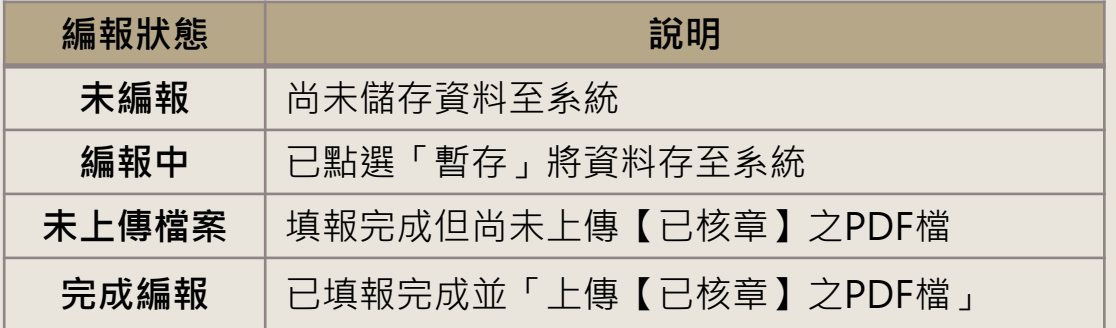

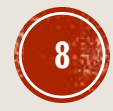

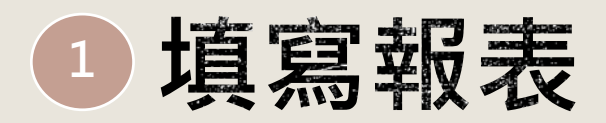

- 填報時可隨時點選 | a **#& | 按鈕, 保存目前填報資料防止遺失**
- 填報已完成可點選 <mark>●檢核</mark> 按鈕,確認資料填報有無符合檢核規則,若通過則下方 > 送出並完成編報 亮起可進行
	- **至下一階段,若不通過則會顯示檢核提醒訊息,請依照提示訊息修改填報。(詳見後續檢核提示說明)**

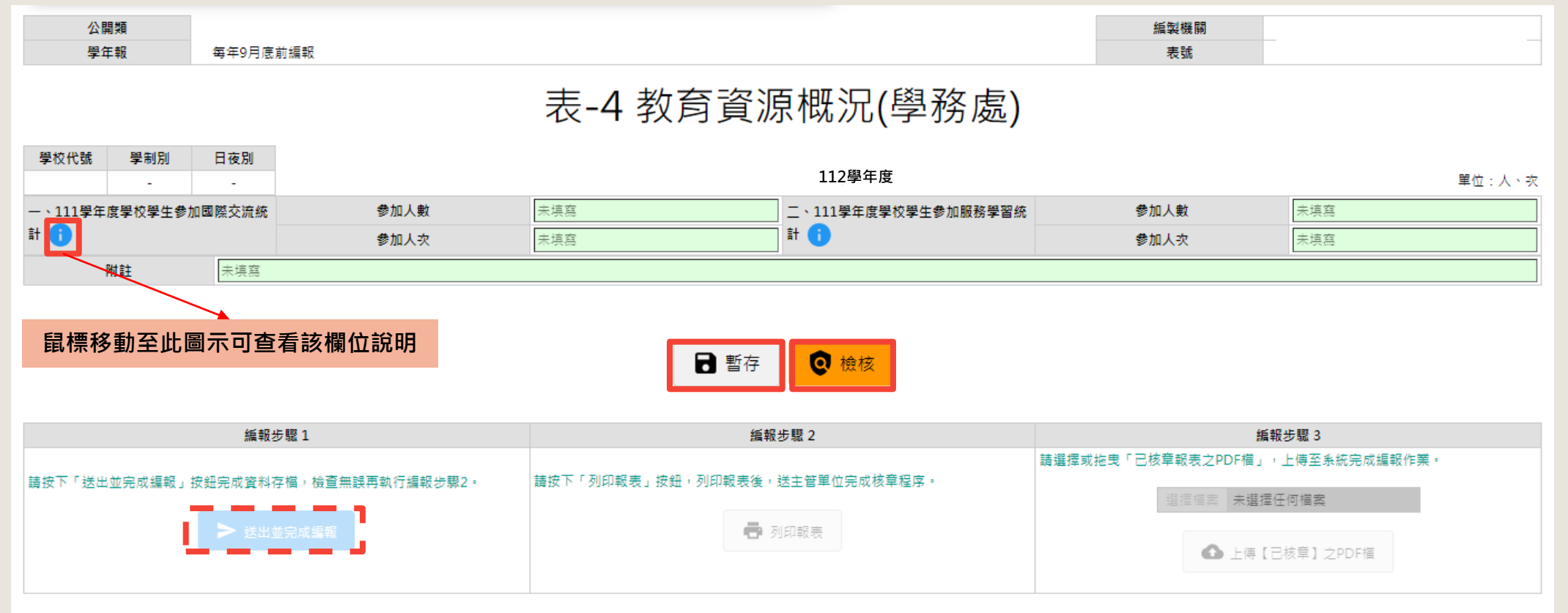

資料來源:由學務處根據全校學生、社團資料編報。

填表說明:本表編製2份,1份自存,1份送主(會)計室,並請將核章完成之表單掃描成PDF檔上傳至教育部「全國高級中等學校資料填報整合平臺及實名制管理系統」。

中華民國 年月 日編製

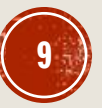

### 系統檢核-錯誤檢核

**檢核並無儲存功能,若檢核完要離開系統,請點暫存按鈕保存資料**

當填報之欄位未能通過系統檢核時,跳出對應之檢核提示,紅色長條提示為錯誤檢核<u>,</u>

**該項欄位需依照提示之規範限制所填。**

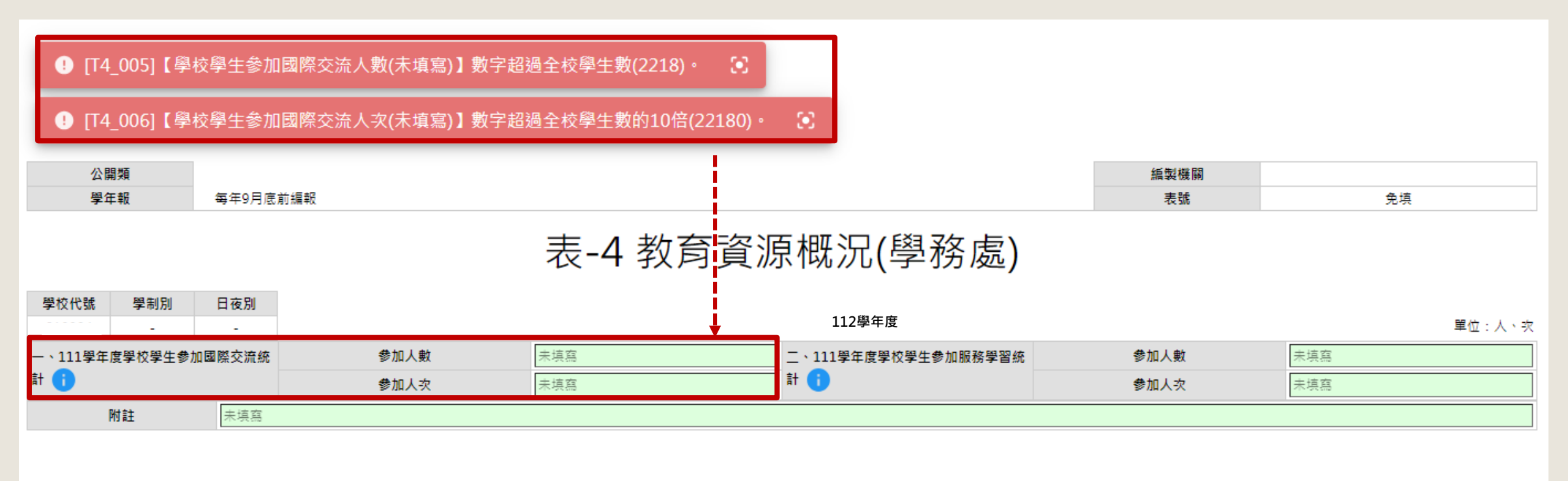

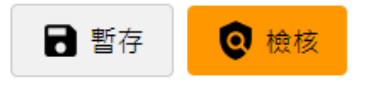

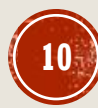

#### 打開編輯欄位功能 **暫存資料後離開再回到系統時**

為避免誤值欄位資訊,將先前已儲存之資料系統會做欄位鎖定,若需做編輯或修改,請點選下圖所示,報表上方 警示欄位之 <sup>[編輯]</sup> 按鈕,則可打開欄位填寫。

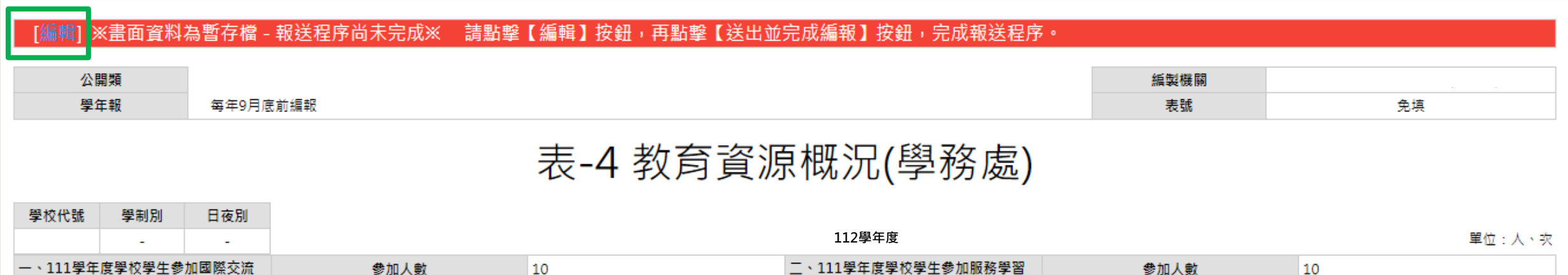

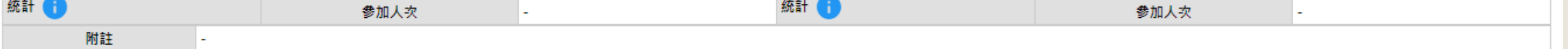

資料來源:由學務處根據全校學生、社團資料編報。

年 月 日編製 中華民國

填表說明:本表編製2份,1份自存,1份送主(會)計室,並請將核章完成之表單掃描成PDF檔上傳至教育部「全國高級中等學校資料填報整合平臺及實名制管理系統」。

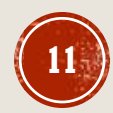

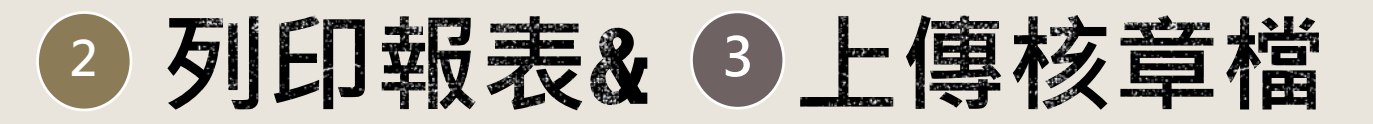

點選 $\frac{1}{\sqrt{1-\frac{1}{\sqrt{3}}}}$ 按鈕列印報表,經校內核章手續,將核章後之檔案掃描成PDF檔案,至編報步驟3點選 選擇掃描後PDF檔案,後點選 2 点调 在哪里 2PDF檔 上傳至系統,即完成填報流程。

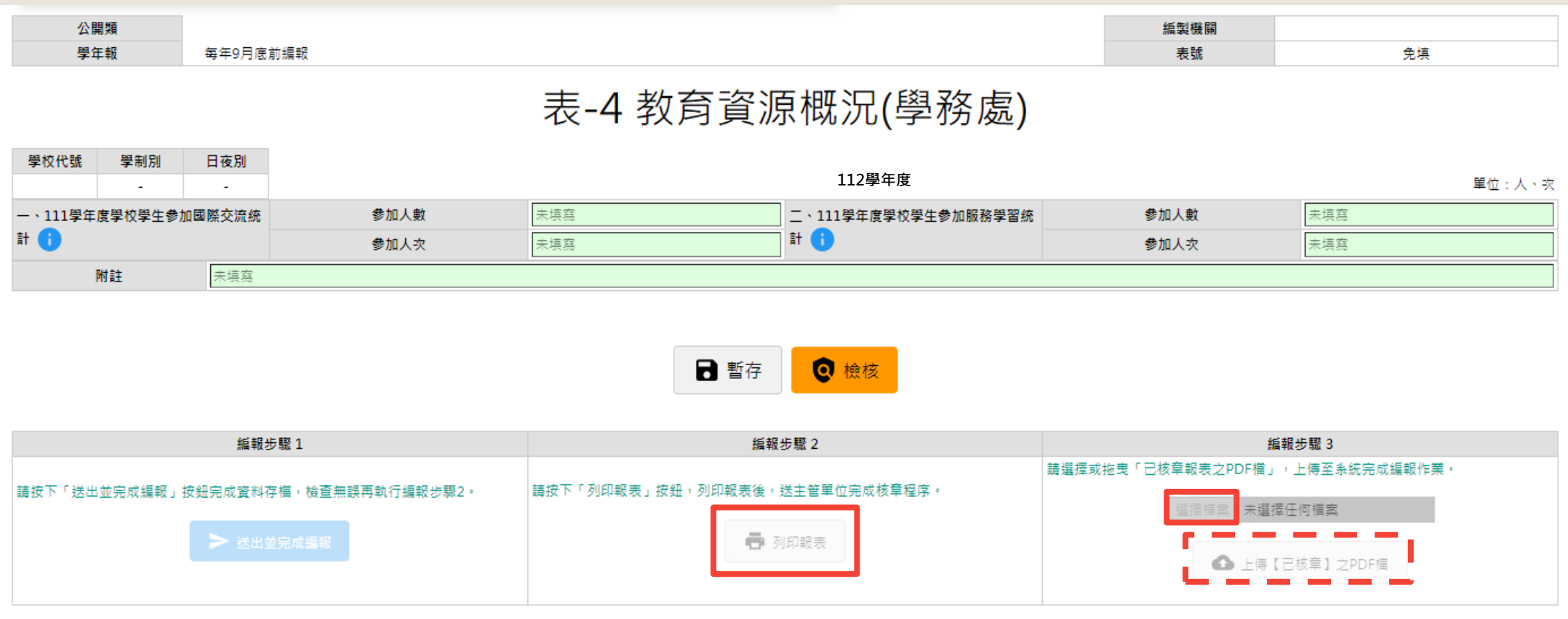

資料來源:由學務處根據全校學生、社團資料編報。

中華民國 年 月 日編製

填表說明:本表編製2份,1份自存,1份送主(會)計室,並請將核章完成之表單掃描成PDF檔上傳至教育部「全國高級中等學校資料填報整合平臺及實名制管理系統」。

### 修改填報功能(重新上傳檔案、修改填報內容)

完成上傳檔案後,如需重新上傳檔案或是編輯填報,請點選 c 重新上傳 [已核章] 之PDF檔 按鈕。

#### 【列印】【報送程序已完成】- 欲修改請點擊下方【重新上傳核章PDF檔】按鈕。 最後更新時間:2022/08/18 中午 11:51:25 操作者:014332 (完成編報)

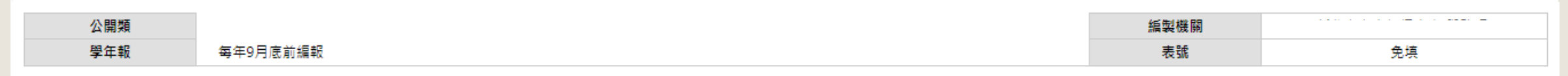

#### 表-4 教育資源概況(學務處)

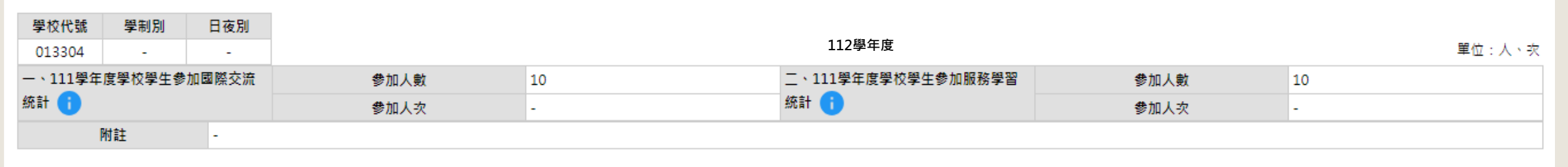

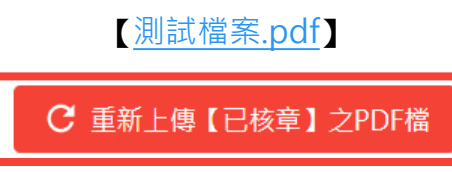

資料來源:由學務處根據全校學生、社團資料編報。

填表說明:本表編製2份,1份自存,1份送主(會)計室,並請將核章完成之表單掃描成PDF檔上傳至教育部「全國高級中等學校資料填報整合平臺及賽名制管理系統」。

月 日編製 中華民國 年

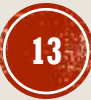

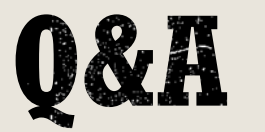

**系統客服:049-2910960 \*3765、3971**

**系統信箱: rrs@mail.ncnu.edu.tw**

#### **• 帳號如何申請**

**請先連絡貴校本平台主帳號管理人員申請子帳號,詳細流程請至平台公告下載簡報參考:**

**公告標題:申請整合平台實名制主\_子帳號申請說明(公務統計說明會使用簡報)** 

**公告連結:[https://sso\\_srv.cloud.ncnu.edu.tw/announce/2985/guest](https://sso_srv.cloud.ncnu.edu.tw/announce/2985/guest)**

**• 登入後找不到教育資源的入口。** 

**請聯絡主帳號管理人員確認是否加上該系統編報站權限,若仍有問題請來電系統客服詢問。**

▪ **忘記密碼了**

**請至系統登入書面下方點選忘記密碼重設功能,即可自行設定密碼!** 

**欄位無法通過檢核?** 

**請依照檢核提示上訊息修改,檢核欄位為借接公務統計報表部分表單欄位,請參考檢核對應介紹說明。**

▪ **針對表單欄位填報疑慮(eg.人數如何計算、哪些領域可列入、定義問題…等等) 請老師聯繫國立臺灣師範大學教育資源分布調查小組,電話:02-7749-5468。**

▪ **填報時有操作問題(e.g.送出按鈕失敗、無法儲存資料等)**

**查看操作手冊、說明等資料後仍有問題,請致電、信箱詢問系統客服相關操作問題**

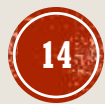

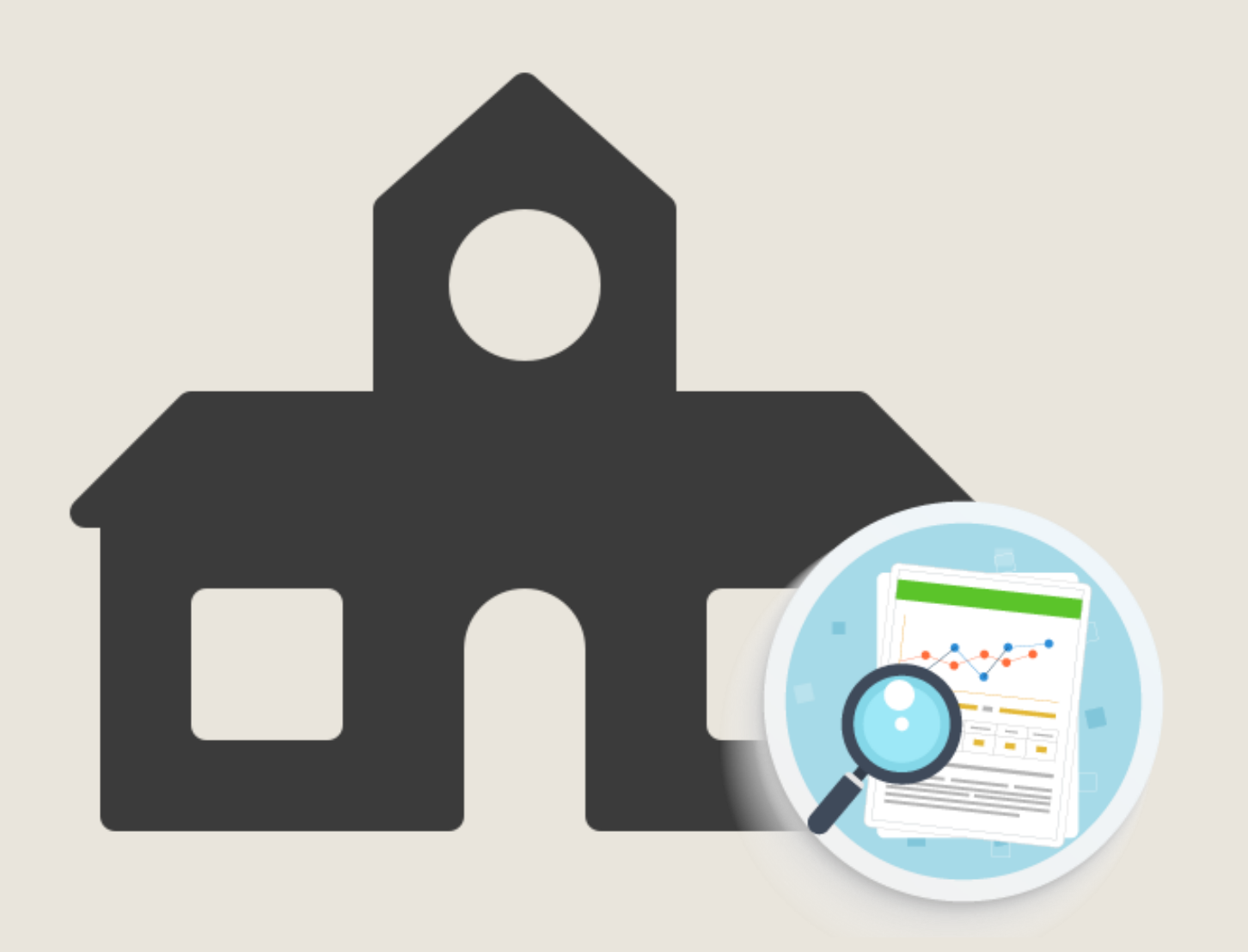

### 教育資源概況調 查系統

## 檢核對應介紹 **高級中等學校**

### 檢核數值相關報表參照

#### **公務統計報表資料**

#### 真级中竺學校公務與調査統計報表網路報送系統

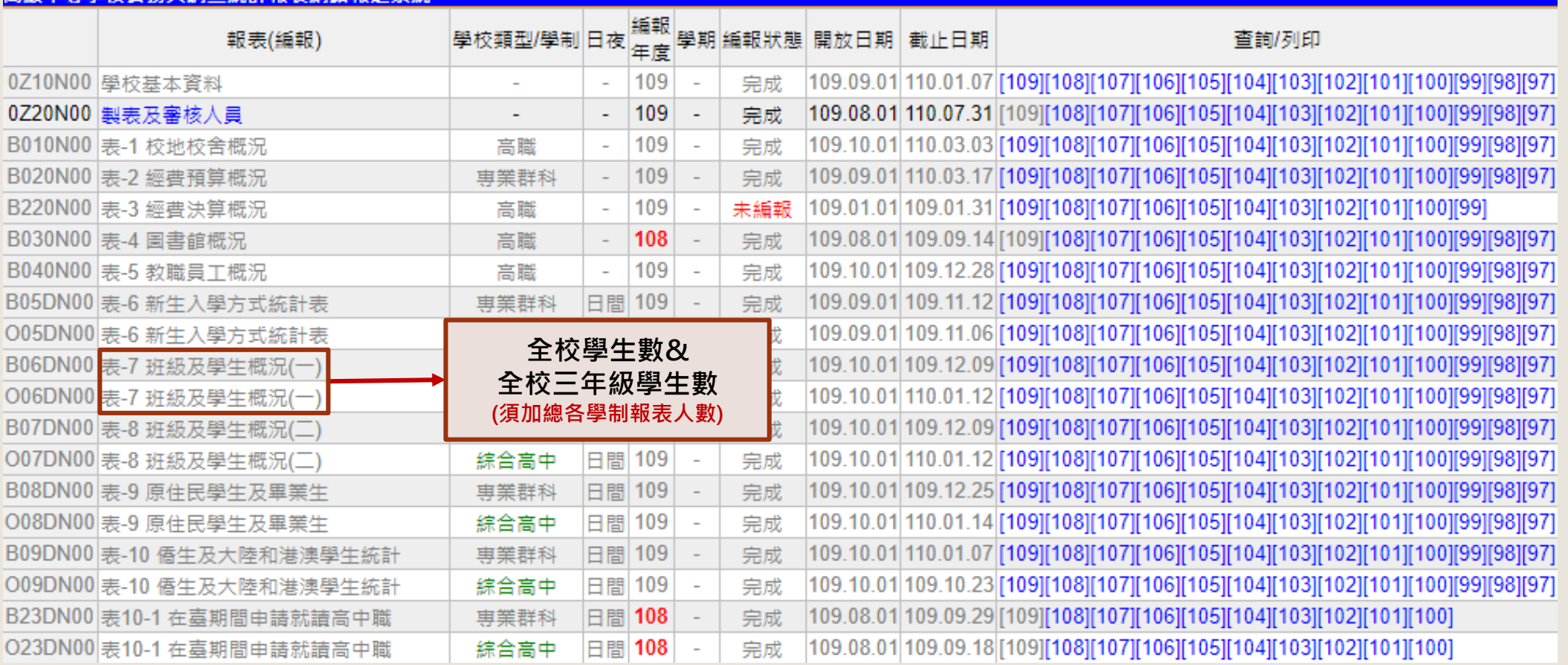

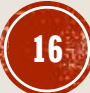

### T2教育資源概況(教務處英檢)-公務統計報表欄位數值對應

- **三年級學生數:公務統計報表7-高級中等學校班級學生概況(一)-各學制加總**
- **對應欄位:學生數(含重讀生數)-總計(三年級男、女)**

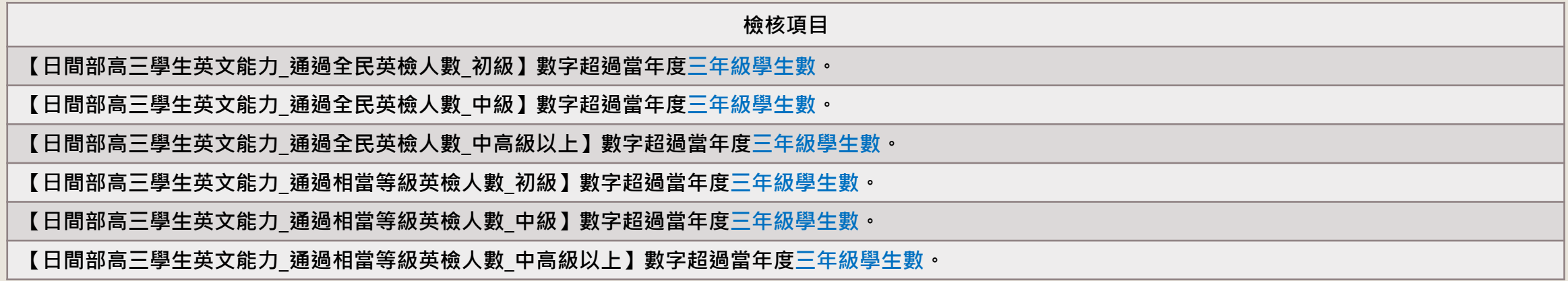

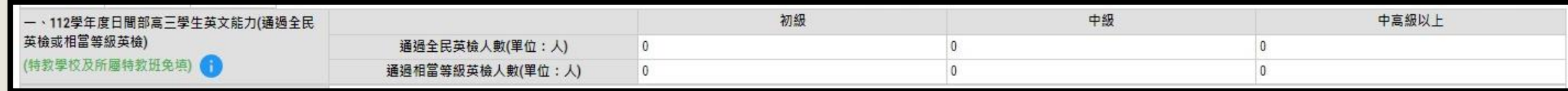

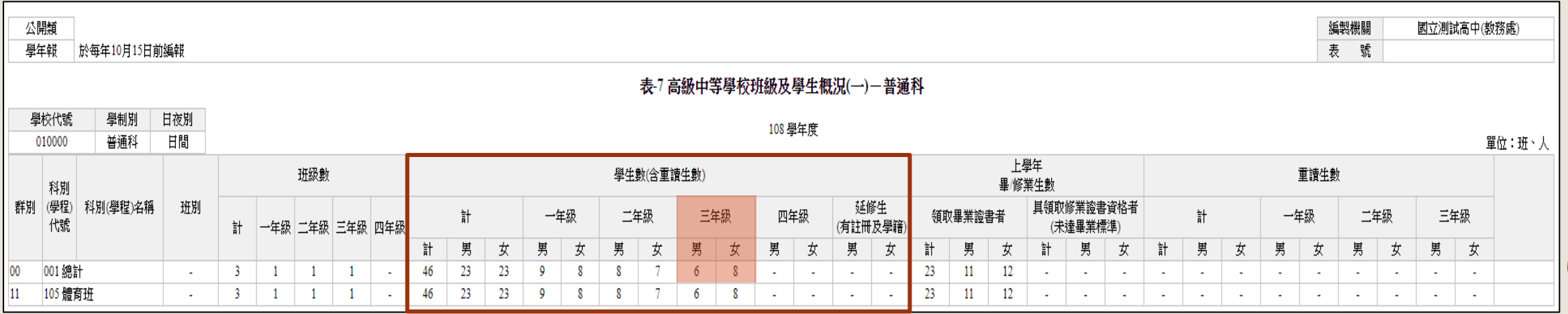

**17**

#### T3教育資源概況(實習處)-公務統計報表欄位數值對應(2/3)

- **三年級學生數:公務統計報表7-高級中等學校班級學生概況(一)-各學制加總**
- **對應欄位:學生數(含重讀生數)-總計(三年級男、女)**

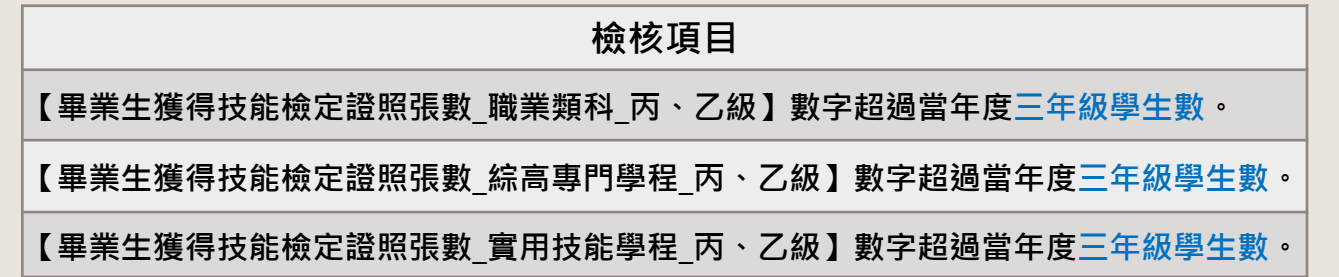

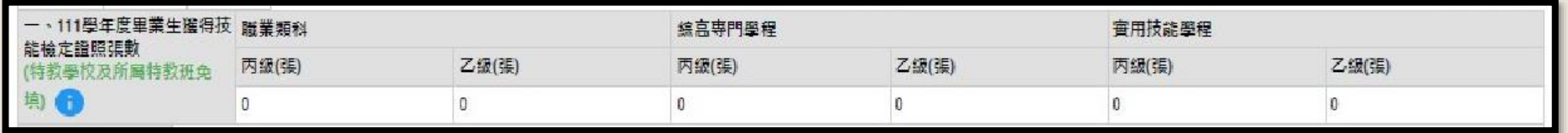

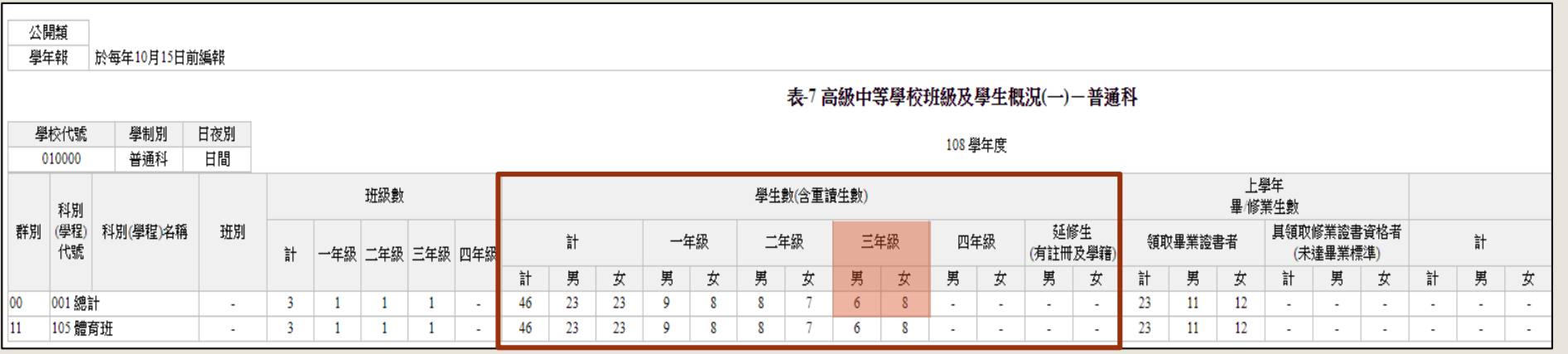

### T4教育資源概況(學務處)-公務統計報表欄位數值對應

- **學生數:公務統計報表7-高級中等學校班級學生概況(一)-各學制加總**
- **對應欄位:學生數(含重讀生數)-總計(計)**

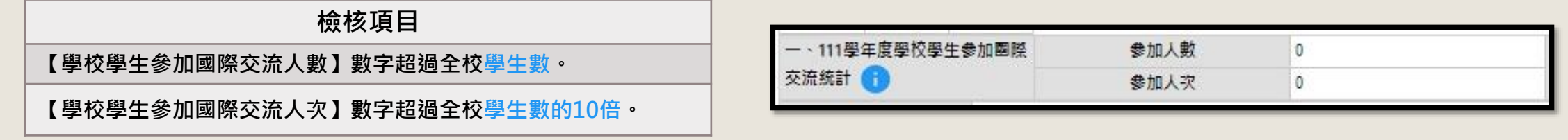

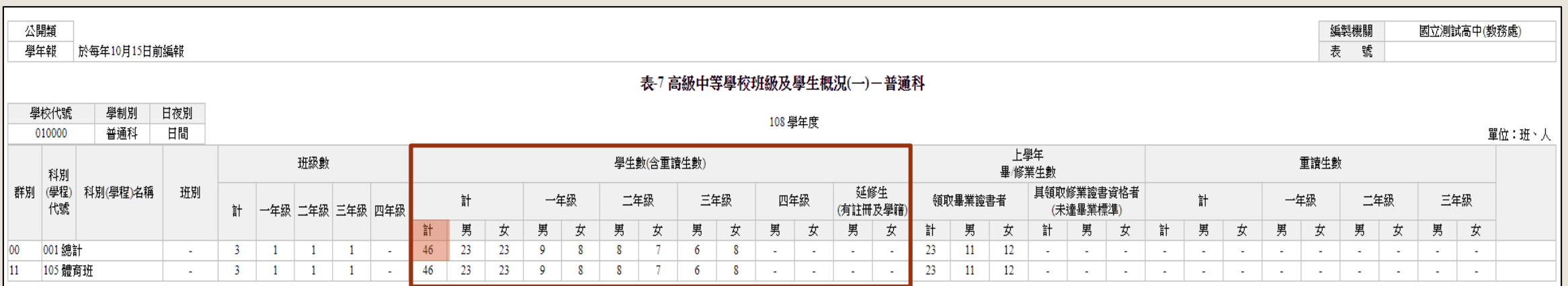

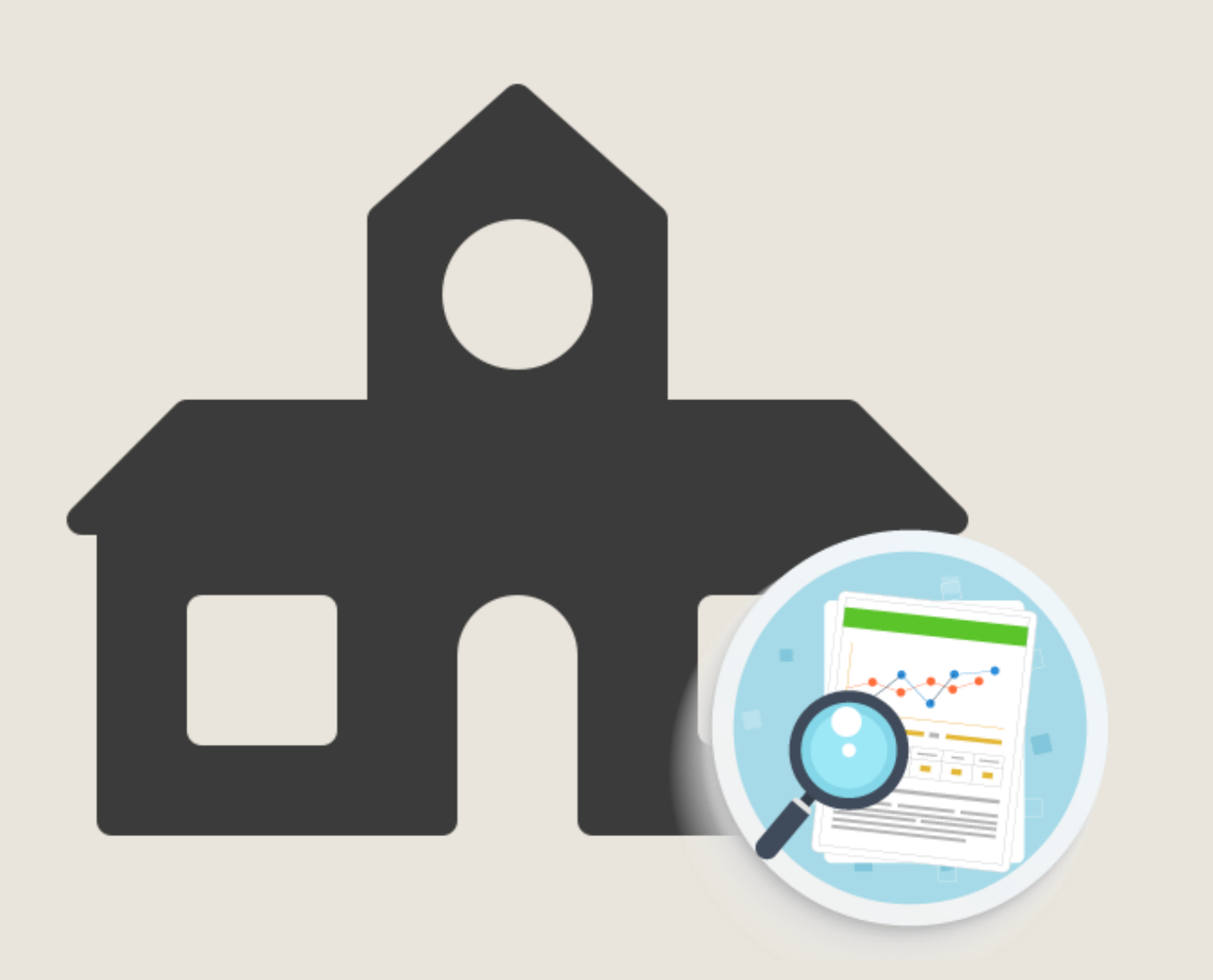

### 教育資源概況 調查系統

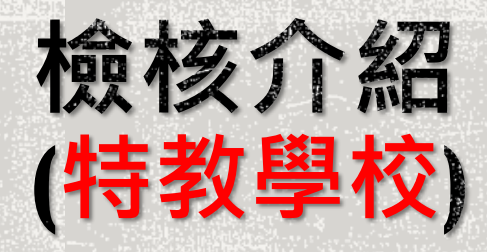

### 檢核數值相關報表參照

#### **公務統計報表資料**

#### 高級中等學校公務與調查統計報表網路報送系統 -- [010F00]國立特殊教育學校

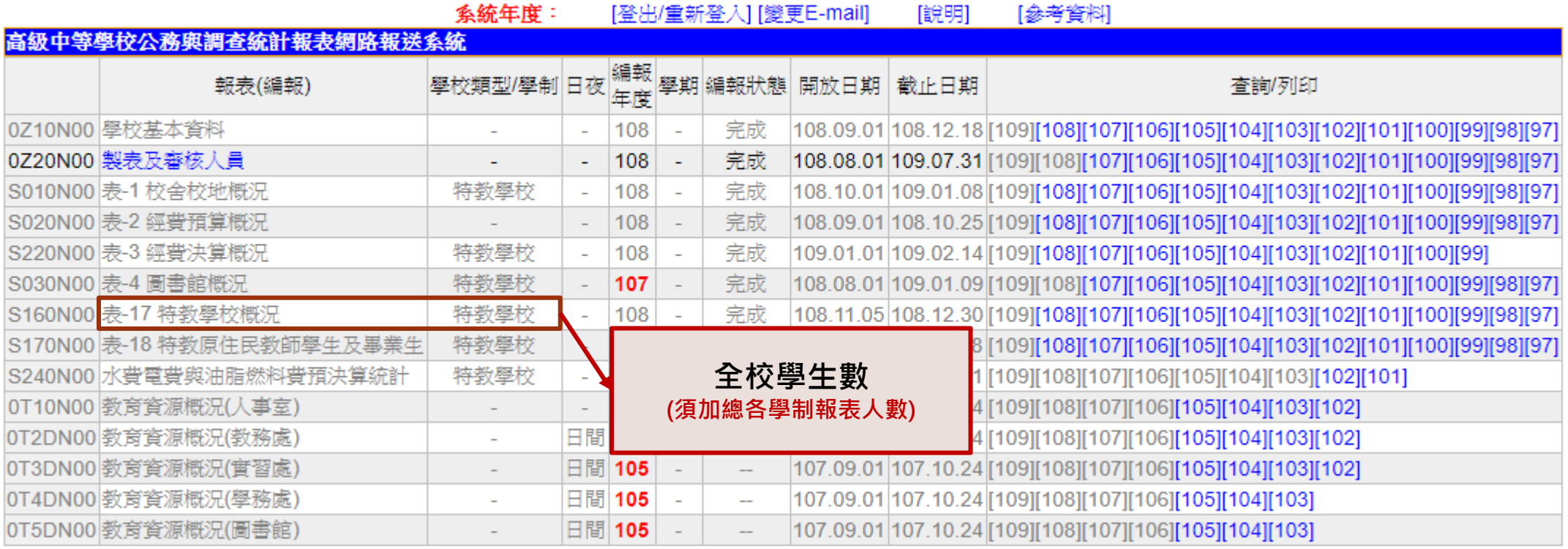

### T4教育資源概況(學務處)-公務統計報表欄位數值對應

- **全校學生數:公務統計報表17-特教學校概況-各學制加總**
- **對應欄位:學生數-高中、高職部(總計)**

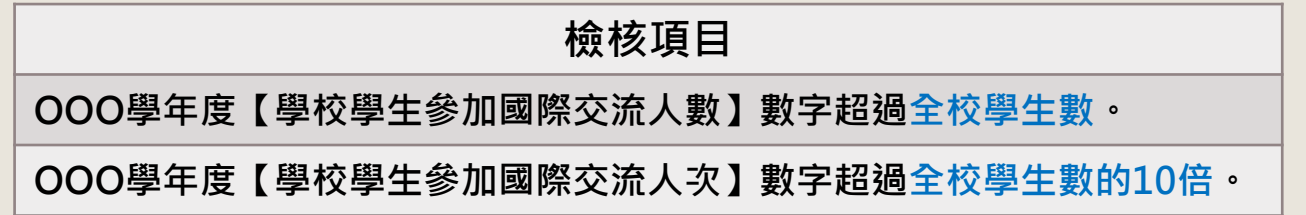

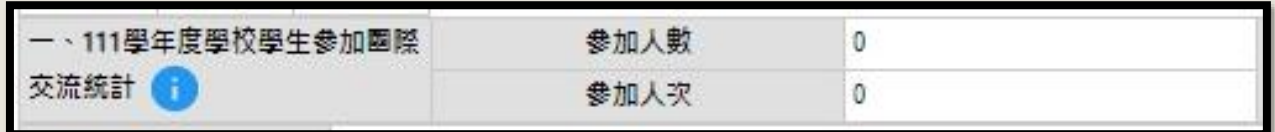

#### 表-17 特教學校概況

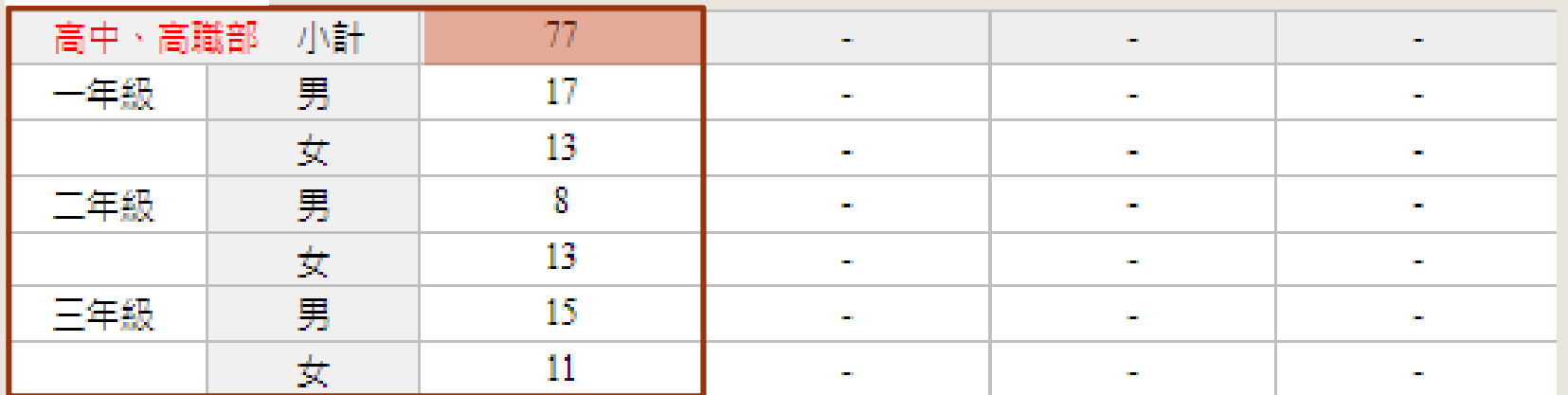

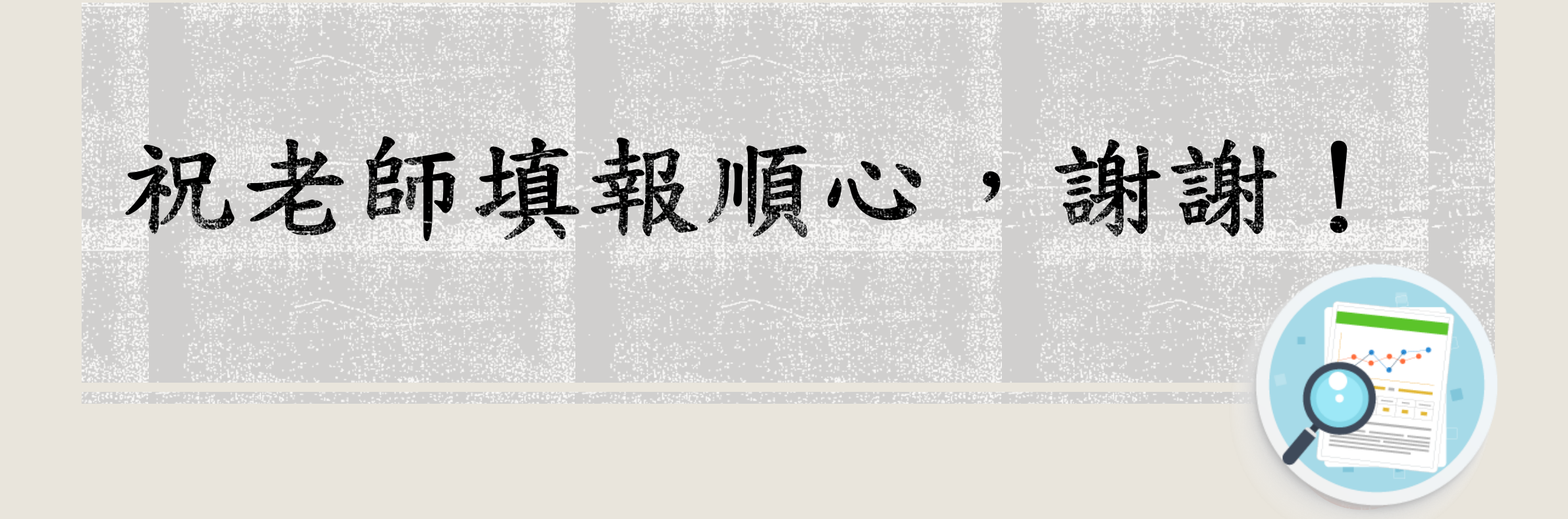